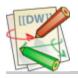

## Virtual Architects Support Wiki

# VA Exchange Company Admin Notes

Company Admin Control Panel: <a href="https://exchange.virtualarchitects.com/CloudPanel">https://exchange.virtualarchitects.com/CloudPanel</a> [https://exchange.virtualarchitects.com/CloudPanel [https://exchange.virtualarchitects.com/CloudPanel]

**OWA**: https://exchange.virtualarchitects.com/owa [https://exchange.virtualarchitects.com/owa]

#### **Password Resets**

To reset a user's password:

- 1. Log into the Exchange Admin control panel
  - You must be configured as a Company Admin
  - Use your normal e-mail credentials
- 2. Click **Users** in the left menu
- 3. **Select the checkbox** next to the user you want to reset
- 4. Click **Modify** → **Reset Password**

#### **Distribution Lists**

VA Exchange hosting plans include several Distribution Lists (Groups) at no extra charge.

Distribution Lists are not like mailboxes and you don't log in to them. They are just e-mail aliases that point to one or more recipients.

We generally create a DL all-users to make it easier to communicate with all your users, but you can certainly delete it if you want. It has to be **manually maintained**...

In the control panel, just click on Exchange  $\rightarrow$  Distribution Groups  $\rightarrow$  Add New, then specify the alias address and add some Members.

1 If you select **Hidden...**, the DL will not show in the GAL (Global Address List). Most of the time, this is not what you want.

[] If you need **outside senders** to be able to send to the DL, and you probably do, be sure to select Senders inside and outside of my organization can send to this group.

#### **GAL Contacts**

#### Create a GAL Contact

- ① GAL Contacts are visible to all users.
  - 1. Log into the Exchange Admin control panel
    - You must be configured as a Company Admin
    - Use your normal e-mail credentials

1 of 4 9/14/2018, 9:34 AM

- 2. Click **Exchange** → **Contacts** in the left menu
- 3. To add a contact, click Add New
  - For the new contact to be visible to all users, do not select **Hidden...**

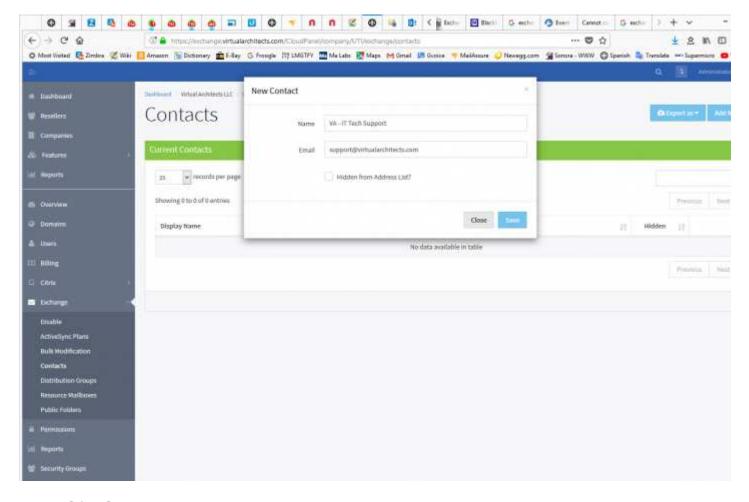

### **Using GAL Contacts**

- ① Outlook Web App (OWA) is shown here, but the process is similar in Outlook.
  - 1. Log into OWA (or just use Outlook)
  - 2. Click New Mail
  - 3. Click To:
  - 4. Search or expand the contacts list
  - 5. If you expanded the list, click **All Contacts**
  - 6. Double-click the contact to use it

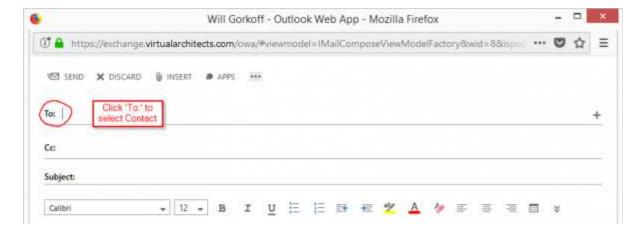

2 of 4 9/14/2018, 9:34 AM

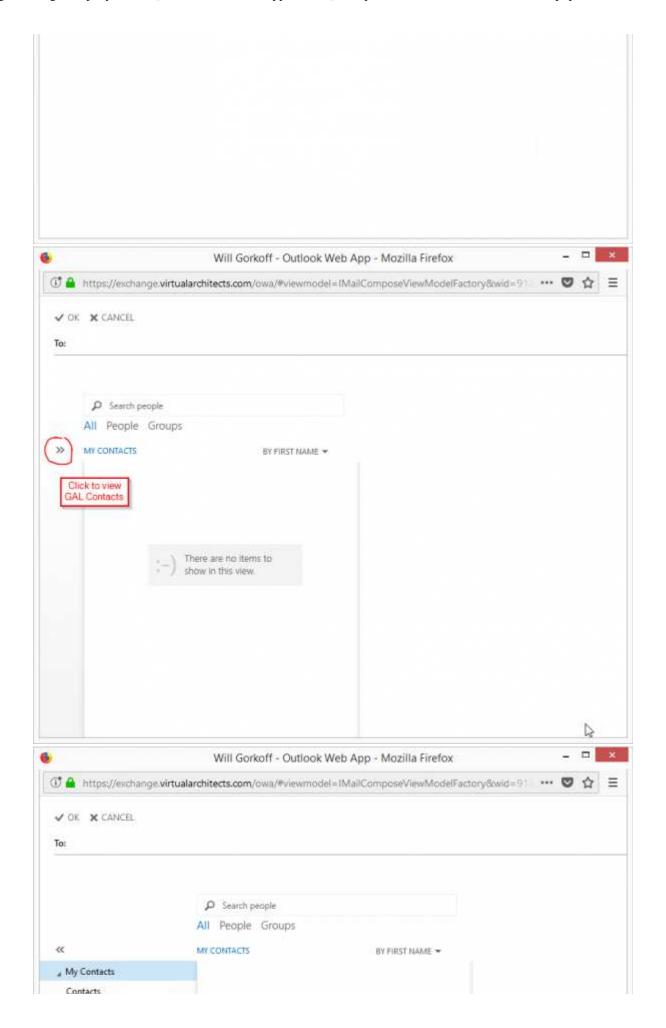

3 of 4 9/14/2018, 9:34 AM

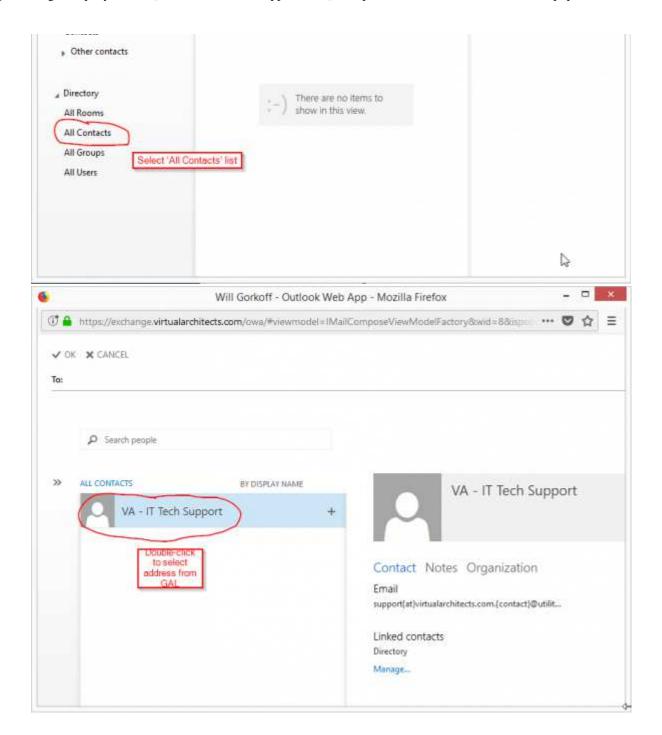

va/va\_exchange\_hosting\_company\_admin.txt · Last modified: 2018/09/11 08:30 by gcooper

4 of 4